ים היותום ביוספונו מומשות

## **SOFTWARE INNOVATI** a waana aaana

mononomo anadina individua ananana ananana ananana ana

# *Identify* für DMA-Signale

Dr. Alexander Schindler

Ab *Proteus*®-Version 9.2 kann *Identify* auch für DMA-Signale (E', E'' und tan δ) verwendet werden. Der grundsätzliche Ansatz von *Identify* ist, dass der Anwender immer die gesamte Datenbank mit all seinen Funktionalitäten nutzen kann. Insbesondere können alle NETZSCH-Bibliotheken für alle unterstützten Signaltypen verwendet werden, um z.B. Kurven des gleichen oder unterschiedlichen Signaltyps übereinander zu legen und zu vergleichen.

*Identify* für DMA-Signale lässt sich in der *Proteus*®-Analyse starten über einen Klick mit der rechten Maustaste auf eine DMA-Kurve (E', E'' oder tan δ, siehe Abbildung 1), über das Menü "Auswertung", oder über das entsprechende Symbol in der Symbolleiste.

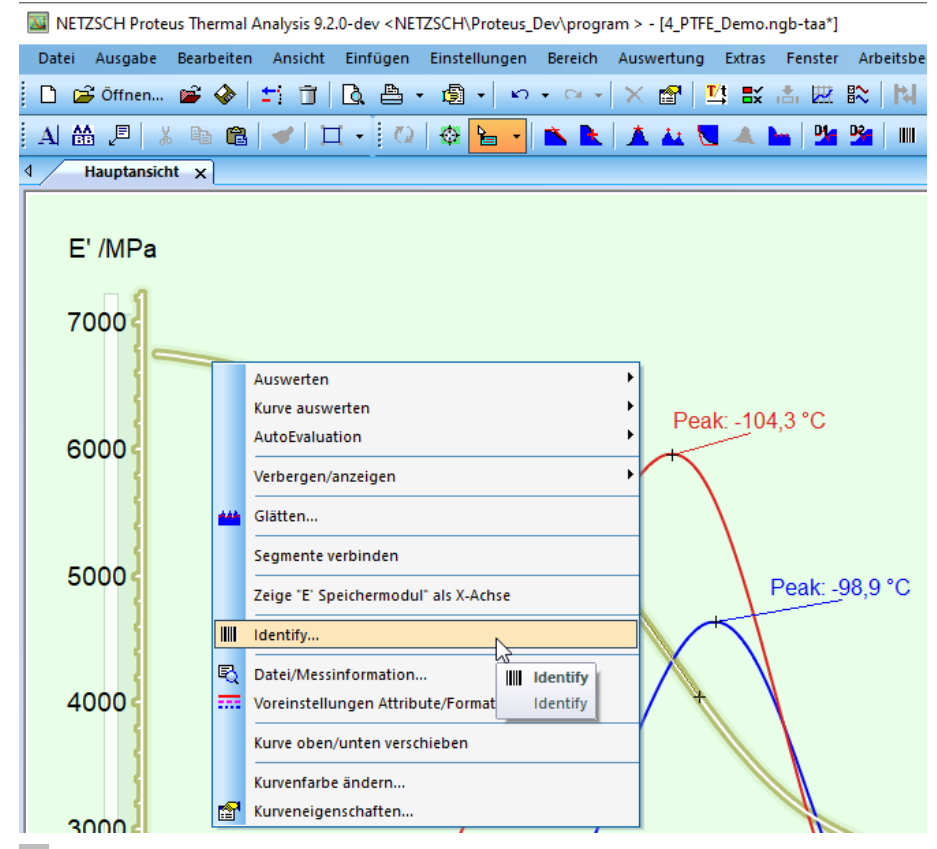

**1** Zugang zu *Identify* über einen Klick mit der rechten Maustaste auf eine DMA-Kurve.

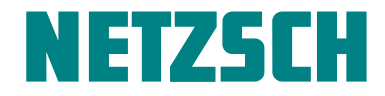

### SOFTWARE **INNOVATION** *Identify* für DMA-Signale

*Identify* kann auch gestartet werden, ohne zuvor eine Messung in die *Proteus*®-Analyse geladen zu haben. Dies geschieht über den Menüpunkt *Identify Demo*, wobei der Anwender eine Demo-Messung des Signaltyps DSC, TG, TG-*c-DTA*®, STA, DIL/TMA, cp oder DMA wählen kann (siehe Abbildung 2).

Im Beispiel in Abbildung 1) hat die Kurvenerkennung mit *Identify* ergeben, dass die Input-Messung vom Typ DMA die größte Ähnlichkeit mit einer Messung an PTFE aufweist, die in der Datenbank gefunden wurde (siehe Abbildung 3). Es wurde standardmäßig der Algorithmen-Typ "Absolute Werte" verwendet, weshalb die Identifikation der Messkurve in diesem Fall auf dem mittleren absoluten Kurvenunterschied in einem vom Anwender einstellbaren Temperaturbereich basiert. Der Algorithmen-Typ "Kurvenform" wäre z.B. geeignet für die Suche nach ähnlichen Peaks in E'' oder tan δ.

Über die Benutzeroberfläche von *Identify* lässt sich weiterhin das "Betrachtete Signal" wählen (siehe Abbildung 3 oben links), d.h., ob E', E'' oder tan δ zur Identifikation herangezogen werden soll. Zur Verbesserung der Übersichtlichkeit kann man über "Angezeigte Signale" auch Signal-Typen ausblenden. In dem in Abbildung 3 gezeigten Beispiel wird nur E' angezeigt.

| <b>Extras</b> | Fenster Arbeitsbereich<br>Online-Info<br>Hilfe     |    |              |                |
|---------------|----------------------------------------------------|----|--------------|----------------|
|               | Wärmestromkalibrierung                             | 一条 | <b>N</b>     |                |
|               | Temperaturkalibrierung                             |    |              | antia          |
|               | Cp-Standards                                       | 堅  | $\mathbb{I}$ |                |
|               | Tau-R Kalibrierung                                 |    |              |                |
|               | <b>RUL Parameters</b>                              |    |              |                |
|               | CIC Parameters                                     |    |              |                |
|               | Fließparameter                                     |    |              |                |
|               | Substanzen zur Reinheitsbestimmung                 |    |              |                |
|               | <b>Identify Demo</b>                               |    | <b>DSC</b>   |                |
|               | Alle Routinemeldungen aktivieren/Ursprungsposition |    | TG           |                |
|               |                                                    |    | TG-c-DTA®    |                |
|               |                                                    |    | <b>STA</b>   |                |
|               |                                                    |    | DIL/TMA      |                |
|               |                                                    |    | Cp           | <b>DIL/TMA</b> |
|               |                                                    |    | <b>DMA</b>   |                |

**2** Zugang zu *Identify* für verschiedene Signaltypen.

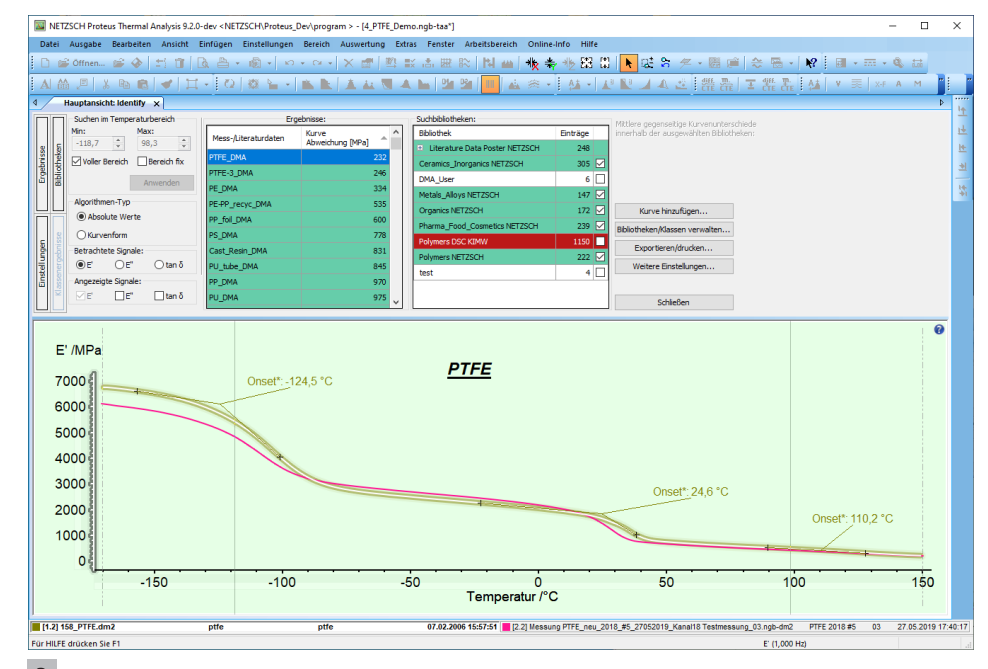

Benutzeroberfläche von *Identify* bei Verwendung einer Input-Messung vom Typ DMA. **3**

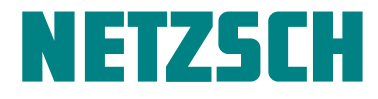

### SOFTWARE **INNOVATION** *Identify* für DMA-Signale

*Identify* kann auch zur Qualitätskontrolle (QC) verwendet werden. Dies ist in Abbildung 4 dargestellt, wobei eine Input-Messung mit einer sogenannten Qualitätskontroll-Klasse verglichen wird, in diesem Fall mit der Klasse "DMA\_ Quality\_PTFE", einer Gruppe von sechs Messungen an PTFE, die in der Bibliothek "DMA\_User" gespeichert sind. Da die Qualitätskriterien erfüllt wurden, erscheint die Meldung "QC: PASS!". Im Detail betrachtet, sind die Qualitätskriterien vom Anwender definierte Schwellwerte für den mittleren Kurvenunterschied zwischen der Input-Messung und der Qualitätskontroll-Klasse, wie in Abbildung 5 zu erkennen ist.

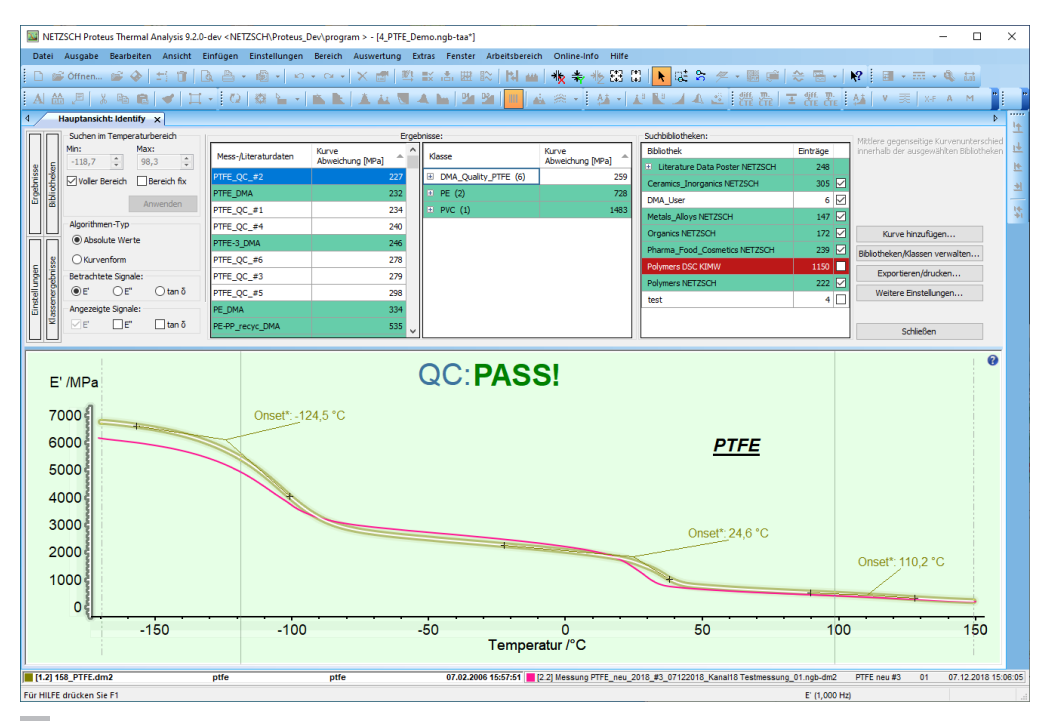

*Identify* genutzt zur Qualitätskontrolle (QC), wobei in diesem Fall die Input-Messung die vom Anwender definierten **4** Qualitätskriterien erfüllt. Deshalb erscheint die Meldung "QC:PASS!".

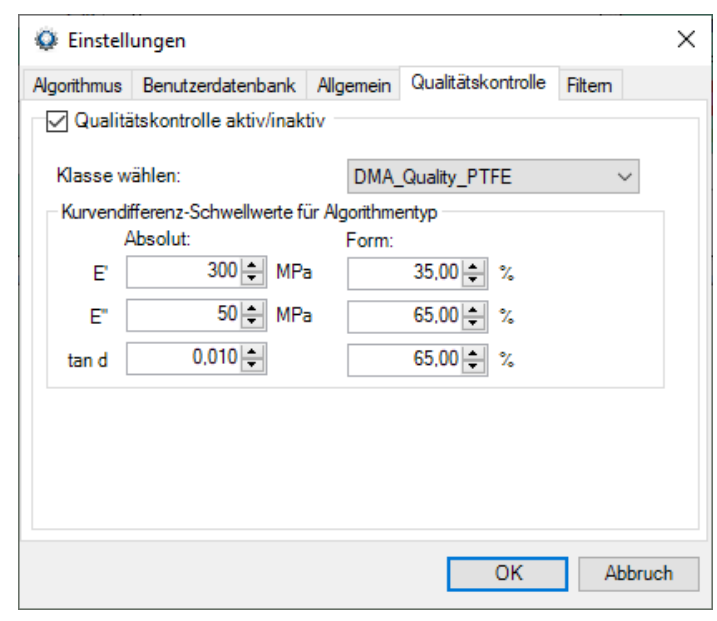

**5** Einstellungen zur Qualitätskontrolle (QC) zugänglich über "Weitere Einstellungen ...".

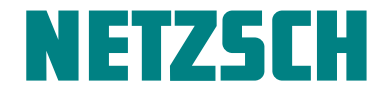

#### SOFTWARE **INNOVATION** *Identify* für DMA-Signale

Wie oben erwähnt, hat der Anwender immer Zugang zur gesamten Datenbank, insbesondere zu den NETZSCH-Bibliotheken, die momentan etwa 1300 Messungen und Literaturdaten aus den Anwendungsfeldern Polymere, Pharma, Food & Cosmetics, Organik sowie Keramik, Anorganik, Metalle und Legierungen beinhaltet. Dies ist in Abbildung 6 demonstriert, wo eine Input-Messung vom Typ DMA – zur besseren Übersichtlichkeit ist nur E' gezeigt – übereinandergelegt ist mit einer anderen DMA-Messung

an PTFE, sowie mit Messungen an PTFE vom Signaltyp DIL, DSC, TG-*c-DTA*®, die allesamt in der NETZSCH-Bibliothek für Polymere gefunden wurden. In diesem Fall wurde die Funktionalität verwendet, ähnlich bezeichnete Datenbankeinträge anzuzeigen. Dadurch erschien automatisch eine Popup-Liste mit allen Datenbankeinträgen, deren Name "PTFE" beinhaltet, und der Anwender konnte diese bei gedrückter STRG-Taste selektiv anwählen, um die Messkurven anzeigen zu lassen.

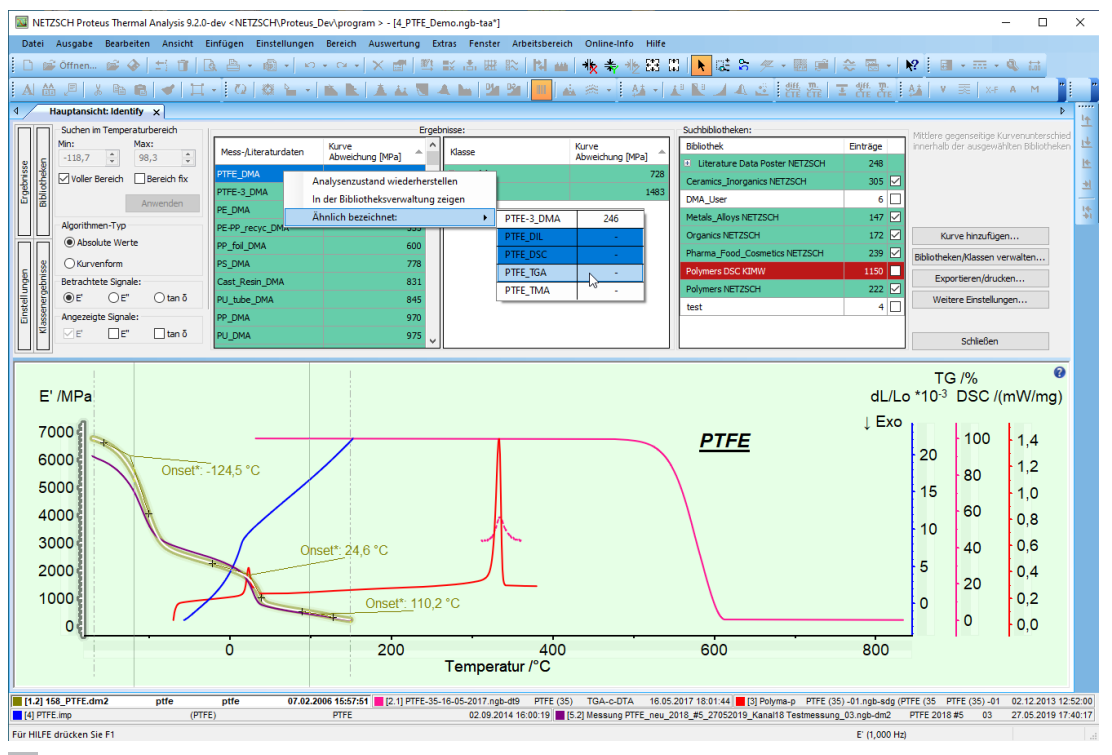

Überlagerung verschiedener Messungen an PTFE vom Typ DMA, DIL, DSC und TG-*cDTA*®, die alle in der NETZSCH-Bibliothek für Polymere gefunden wurden, welche immer in *Identify* enthalten ist. **6**

#### Zusammenfassung

Solche Kurvenvergleiche dienen der besseren Interpretation von Effekten, aber auch der Auswahl von Messbedingungen. Es ist z.B. eine hilfreiche Information, dass das Schmelzen von PTFE bei etwa 300 °C beginnt (sichtbar als DSC-Peak oberhalb dieser Temperatur) und dass die Zersetzung von PTFE bei etwa 500 °C einsetzt, erkennbar am Abfall der TG-Kurve. Darüber hinaus lassen sich die Messbedingungen jeder einzelnen Messung aus der Datenbank über "Analysezustand wiederherstellen" einsehen, was zur Vorbereitung einer eigenen Messung am gleichen Material sehr nützlich sein kann.

Weitere Informationen über das Kurvenerkennungs- und Datenbank-System *Identify* sind im Blog-Artikel

[Smart Thermal Analysis: Measurements Wanted? –](https://analyzing-testing.netzsch.com/de/blog/2020/smart-thermal-analysis-measurements-wanted) [NETZSCH Analyzing & Testing](https://analyzing-testing.netzsch.com/de/blog/2020/smart-thermal-analysis-measurements-wanted)

und den damit verknüpften früheren Publikationen zu finden.

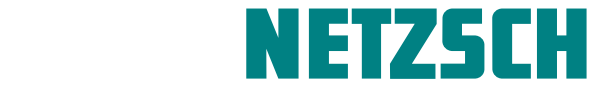